# **Häufig gestellte Fragen zum Voice Reader Home**

- Systemvoraussetzungen
- **Installation**
- Aktivierung
- **-** Handhabung
- **•** Office Integration
- Allgemeine technische Probleme

## **Systemvoraussetzungen:**

1. [Systemvoraussetzungen, unterstützte Anwendungen, Textdateiformate](#page-1-0)

## **Installation:**

- 2. Der Linguatec Voice Reader Home lässt sich nicht installieren
- 3. [Die Installation startet nicht automatisch](#page-2-0)

## **Aktivierung:**

4. [Welche Möglichkeiten der Aktivierung gibt es?](#page-3-0) 

## **Handhabung:**

- 5. [Wie kann ich PDF-Dateien vorlesen lassen?](#page-4-0)
- 6. [Es werden auch die Satzzeichen vorgelesen](#page-5-0)

7. [Ein Begriff wird als Einzelwort anders vorgelesen als im Satzzusammenhang.](#page-6-0)

## **Office Integration :**

- 8. [Welche Office-Anwendungen werden unterstützt?](#page-6-1)
- 9. [Die Office-Anbindung des Voice Reader ist in MS Word, MS Outlook oder MS PowerPoint nicht](#page-6-2)  [verfügbar.](#page-6-2)

## **Adobe Anbindung:**

- 10. Beim Versuch der Integration des Voice Reader in Adobe Acrobat 9 ist der Eintrag von Adobe Acrobat im Integration Manager deaktiviert und kann nicht ausgewählt werden.
- 11. Beim Öffnen von Adobe Acrobat 9 erscheint nach der Einbindung des Voice Reader unter Windows 7 (64 bit) die Meldung, dass die Datei "VoiceReaderAnimation.dll" fehlt.
- 12. Beim Versuch der Integration des Voice Reader in Adobe Acrobat 10 (X) ist der Eintrag von Adobe Acrobat im Integration Manager deaktiviert und kann nicht ausgewählt werden.

## **Allgemeine technische Probleme:**

13. [Meldung: Windows XP Setup](#page-8-0)

## **Antworten zu den Systemvoraussetzungen**

#### <span id="page-1-0"></span>1. **Systemvoraussetzungen, unterstützte Anwendungen, Textdateiformate**

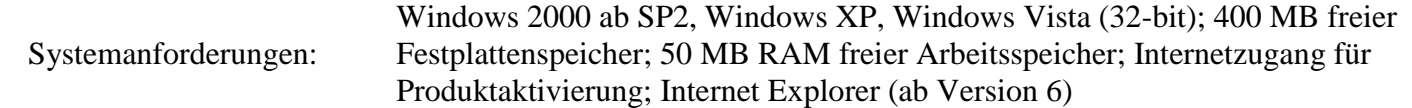

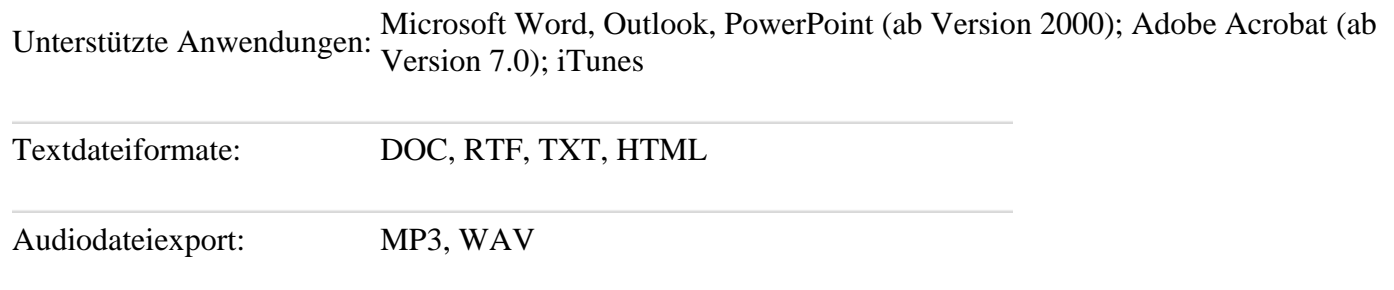

## **Antworten zu Problemen bei der Installation**

#### 2. **Der Linguatec Voice Reader Home lässt sich nicht installieren**

Bitte prüfen Sie, ob die **Mindestsystemvoraussetzungen** für den Linguatec Voice Reader auf Ihrem Rechner gegeben sind:

Windows 2000 ab SP2, Windows XP, Windows Vista (32-bit), 400 MB freier Festplattenspeicher, 50 MB RAM freier Arbeitsspeicher, Internet Explorer (ab Version 6)

- Stellen Sie sicher, dass Sie mit **Administratorrechten** am Rechner angemeldet sind. (Um unter Windows **Vista** volle Administratorrechte zu erhalten, klicken Sie bitte die Installationsdatei setup.exe mit der rechten Maustaste an und wählen Sie im Kontextmenü die Option "**als Administrator ausführen**".)
	- Bitte **schließen** Sie **alle Anwendungen**, wenn Sie den Voice Reader Home installieren. Deaktivieren Sie gegebenenfalls Antivirus und Firewall bis die Installation erfolgreich abgeschlossen werden konnte.

#### <span id="page-2-0"></span>3. **Die Installation startet nicht automatisch**

- 1. Bitte stellen Sie sicher, dass Sie mit Administratorrechten am Rechner angemeldet sind.
- 2. Schließen Sie bitte alle Anwendungen.
- 3. Legen Sie die Installations-CD in Ihr CD-Rom-Laufwerk.

4. Sollte die Installation nicht automatisch gestartet werden, starten Sie das Programm **setup.exe** manuell. Öffnen Sie dazu den Dateiordner der CD-Rom und doppelklicken Sie auf setup.exe, um diese zu starten.

Gehen Sie auf Ihrem Rechner zu **Start** > **Ausführen**.

Klicken Sie bitte auf die Schaltfläche **Durchsuchen** und wechseln Sie zu Ihrem CD-Rom-Laufwerk (Im Bereich: **Suchen in**: auf den nach unten gerichteten Pfeil klicken um das Drop-Down-Menü anzuzeigen. Hier das CD-Rom-Laufwerk auswählen)

- 5. Wählen Sie nun im Dateiordner der Linguatec Voice Reader Home CD-Rom die Datei **setup.exe** aus, indem Sie darauf klicken. Der Dateiname **setup.exe** erscheint daraufhin im gleichnamigen Feld im Fenster **Durchsuchen**.
- 6. Sollte Ihnen die Datei setup.exe nicht angezeigt werden, so prüfen Sie bitte, dass im Feld Dateityp **Programme** ausgewählt wurde.
- 7. Klicken Sie anschließend auf die Schaltfläche **Öffnen**, um die setup.exe zu starten.

#### **Sollten Sie Windows Vista einsetzen:**

- 8. Schließen Sie bitte alle Anwendungen.
- 9. Legen Sie die Installations-CD in Ihr CD-Rom-Laufwerk.
- 10. Führen Sie die Datei setup.exe manuell aus. Öffnen Sie dazu den Dateiordner der CD-Rom und klicken Sie mit der rechten Maustaste auf die Datei **setup.exe**. Wählen Sie im Kontextmenü die Option "als Administrator ausführen", um die Installation zu starten.

## **Antworten auf Probleme mit der Aktivierung**

<span id="page-3-0"></span>4. **Welche Möglichkeiten der Aktivierung gibt es?**

Der Linguatec Voice Reader bietet 2 mögliche Aktivierungsmethoden:

### **Automatische Aktivierung über Internet**

Mit dieser Methode erfolgt die Aktivierung vollautomatisch. Es wird eine Verbindung mit dem Autorisierungsserver aufgebaut, der Aktivierungscode überprüft und das Produkt freigeschaltet. Damit diese Art der Aktivierung erfolgreich durchgeführt werden kann, muss eine funktionierende Internetverbindung bestehen und eine eventuell installierte Firewall den Verbindungsaufbau erlauben.

#### **Aktivierung per Webbrowser**

Nutzen Sie diesen Weg, wenn die automatische Aktivierung fehlschlägt oder wenn Sie das Programm auf einem Rechner verwenden wollen, der nicht ans Internet angeschlossen ist. Sie benötigen für die manuelle Aktivierung einen beliebigen Rechner mit Internetzugang (z.B. im Geschäft oder bei einem Bekannten). Die Aktivierung ist sofort möglich und das Programm kann danach umgehend verwendet werden.

## **Handhabung des Linguatec Voice Reader**

<span id="page-4-0"></span>5. **Wie kann ich PDF-Dateien vorlesen lassen?** 

Wenn Sie **Adobe Acrobat** einsetzen, können Sie direkt über die Voice Reader Home Schnittstelle den Text vorlesen lassen (siehe Handbuch Kapitel 4.4.)

Wenn Sie **Adobe Reader** einsetzen, können Sie das Tool **VoiceReader Direct** verwenden:

- 0. Öffnen Sie den VoiceReader Direct über Start → Programme → Linguatec → VoiceReader → Voice Reader Direct.
- 1. Starten Sie die vorzulesende Datei im Adobe Reader.
- 2. Markieren Sie z.B. über das "Auswahl-Werkzeug" in der Adobe Reader Symbolleiste eine

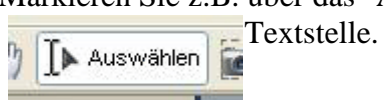

(alternativ: Eintrag "Werkzeug" in der Menüleiste des Adobe Reader > Untermenü "Allgemein" >

#### "Auswählen") Werkzeuge Fenster Hilfe Hand-Werkzeug Allgemein Auswählen Zoom **Log**: Schnappschuss-Werkzeug Objektdaten

3. Kopieren Sie anschließend den markierten Textausschnitt in den Zwischenspeicher (z.B. über die Tastenkombination STRG +C).

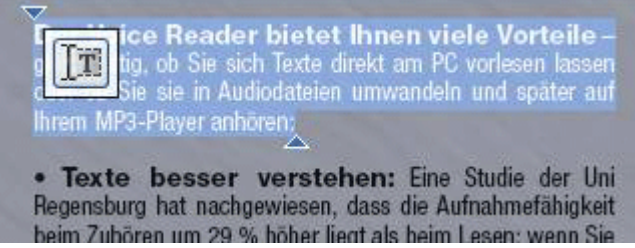

4. Lassen Sie diesen im Voice Reader Direct vorlesen (z.B. über die Schaltfläche "Text aus der

Stop

 $\bullet$ 

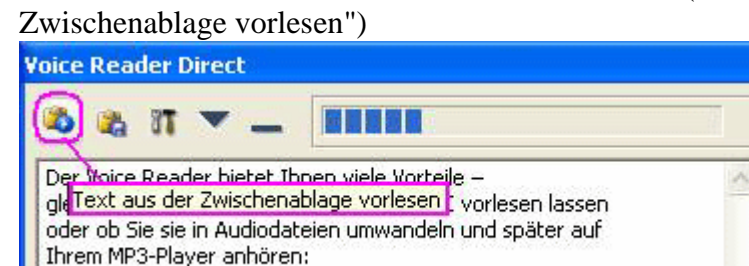

<span id="page-5-0"></span>6. **Es werden auch die Satzzeichen vorgelesen**

Die Satzzeichen werden normalerweise durch den Voice Reader nicht vorgelesen. Bitte prüfen Sie, ob in

dem ausgewählten Text möglicherweise die Leerzeichen nach den Satzzeichen weggelassen wurden (klempen). Typographisch korrekt ist ein Text dann, wenn nach einem Satzzeichen ein Leerzeichen folgt.

#### <span id="page-6-0"></span>7. **Ein Begriff wird als Einzelwort anders vorgelesen als im Satzzusammenhang.**

Es kann in Einzelfällen vorkommen, dass die Aussprache eines Begriffs als Einzelwort anders ist, als wenn dieser Begriff in einem bestimmten Satzzusammenhang genannt ist. Dies hängt mit der zugrundeliegenden Text-To-Speech-Technologie des Voice Reader zusammen.

### **Office Integration des Linguatec Voice Reader**

<span id="page-6-1"></span>8. **Welche Office-Anwendungen werden unterstützt?** Unterstützt werden MS Word, MS Outlook und MS PowerPoint in den Versionen 2000, 2002 (XP), 2003 und 2007

<span id="page-6-2"></span>9. **Die Office-Anbindung des Voice Reader ist in MS Word, MS Outlook oder MS PowerPoint nicht verfügbar.** 

Bitte stellen Sie zuerst sicher, dass die jeweilige Anwendung im Integration Manager des Voice Reader [Start – (Alle) Programme – Linguatec – Voice Reader – Integration Manager] aktiviert wurde. Starten Sie anschließend die jeweilige Office-Anwendung bitte neu.

Wenn Sie andere Anwendungen neben dem Voice Reader in der jeweiligen Office-Anwendung integriert haben, deaktivieren Sie diese bitte probeweise und prüfen Sie anschließend das Verhalten.

Stellen Sie sicher, dass nicht eine Sicherheitseinstellung auf dem Rechner (z.B. Antivirus, Firewall,..) das korrekte Laden des Voice Reader Add-Ins verhindert.

Beispielsweise

- Ist in Ihrer Firewall der Zugriff auf den Voice Reader und dessen Prozesse erlaubt?
- Gibt es in Ihrer Antivirensoftware eine Office-Makro-Protection? Stellen Sie sicher, dass diese nicht das Laden des Office-Add-Ins verhindert
- Wurde im Antivirus das Programmverzeichnis des Voice Reader freigegeben?

Stellen Sie sicher, dass Sie nicht mehrere VoiceReader-Anwendungen gleichzeitig geladen haben, beispielsweise den Voice Reader in Word und die Hauptanwendung des Voice Reader selber.

Sollte das Add-In deaktiviert worden sein, können Sie es wie folgt wieder aktivieren:

#### **Word, Outlook oder PowerPoint bis Version 2003:**

Gehen Sie in der betroffenen Office-Anwendung (Word oder Outlook oder PowerPoint) in der Menüleiste zu "?" > "Infos" > "Deaktivierte Elemente". Markieren Sie, falls vorhanden, den Eintrag des Voice Reader Add-In und klicken Sie anschließend bitte auf die Schaltfläche "Aktivieren". Starten Sie die betroffene Office-Anwendung (Word / Outlook / PowerPoint) bitte neu.

#### **Outlook 2007:**

Gehen Sie in Outlook 2007 in der Menüleiste zu "?" > "Deaktivierte Elemente". Markieren Sie, falls vorhanden, den Eintrag des Voice Reader Add-In und klicken Sie anschließend bitte auf die Schaltfläche "Aktivieren".

Starten Sie Outlook bitte neu.

## **Word / PowerPoint Version 2007:**

Gehen Sie in Word bzw. PowerPoint zur Office-Schaltfläche und wechseln Sie zu "Word-Optionen" bzw. "PowerPoint-Optionen".

Im Bereich "Add-Ins" wählen Sie bitte die Anzeige der deaktivieren Elemente aus.

Dazu muss im Bereich "Verwalten" die Option "Deaktivierte Elemente" ausgewählt werden und anschließend die Schaltfläche "Gehe zu…" angeklickt werden.

Markieren Sie dann im Fenster "Deaktivierte Elemente", falls vorhanden, das deaktivierte Voice

Reader Add-In und klicken Sie bitte auf die Schaltfläche "Aktivieren". Starten Sie Word bzw. PowerPoint bitte neu.

## <span id="page-8-0"></span>**Technische Probleme oder Fehlermeldungen**

10. **Meldung: "Windows XP Setup: Verwenden Sie die Systemsteuerung, um Systemkomponenten zu installieren oder zu konfigurieren."**

Dieses Meldungsfenster kann unter Windows XP erscheinen, wenn die Installations-CD des Linguatec Voice Reader Home in das CD-Rom Laufwerk eingelegt wird. Klicken Sie bitte auf die Schaltfläche "OK" um das Fenster zu schließen und mit der Installation zu beginnen.